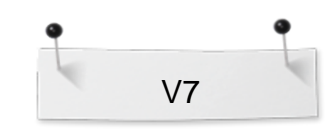

 *BERNINA Embroidery Software Designer Plus* 

# *Opgave:* **Fantasiblomster**

*'Manuel stingsætning/digitalisering Åbnede & lukkede former'* 

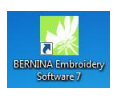

Åbn BERNINA Embroidery Software 7.

6

E

山5

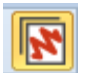

#### **Embroidery Canvas:** *Vælg 'Embroidery Canvas' – Der kan vi både se færdige broderier, redigere broderimotiver men også Lave/digitalisere broderier.* Toolbox I væktøjsvinduet **'Digitize'** finder du Ealit mange **Auto-Digitize** forskellige værktøjer for *manuel*  **Digitize** *stingsætning / digitalisering.*  **My** Open Object *Vi kommer i denne opgave til at anvende*  **Closed Object** *værktøjet 'Open Object'*  Open Freehand *og 'Closed Object'.* Closed Freehand Block Ellipse Rectangle Lettering Monogramming Appliqué Advanced Appliqué PunchWork Buttonhole **Buttonholes Åbne former/konturer:** Pattern Stamp 1. Vælg et kontursting f.eks.: **WARRENT WILL BE THE SSS ... AA** *'Backstitch outline' – Laver* Outlines: *traditionelle efterstingssømme- – en*  2. Vælg 'Open Object'. *gammel stygntyp som anvendes til flotte kanter.*3. Digitalisér/lav formen hvor ligger reference- punkter - Venstreklik for kantede former eller højreklik for runde former. Start og stoppunkt er altid venstreklik:  $\overline{2}$ Ν 3 **RADE BERNINA**

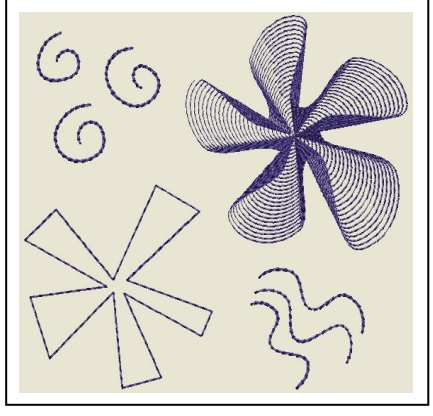

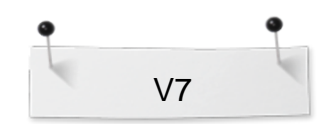

 *BERNINA Embroidery Software Designer Plus* 

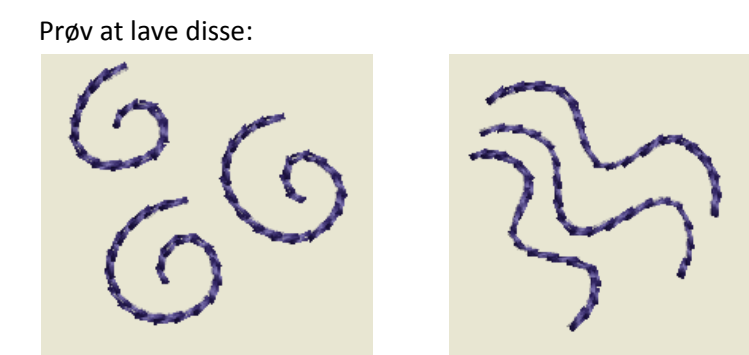

4. Afslut figuren ved at trykke på 'Enter'.

**Lukkede former** (kan bestå af kontur eller fyldesting):

1. Vælg først et kontursting F.eks.:

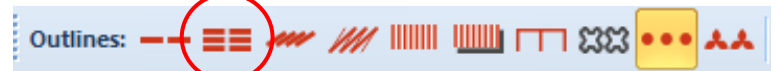

- 2. Vælg ´Closed Object´.
- 3. Gentag punkt 3. som ovenstående.

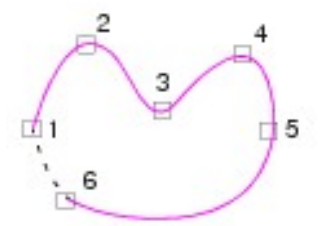

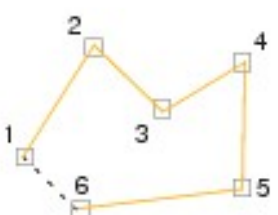

Prøv at lave denne:

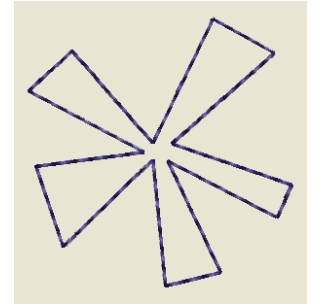

- 4. Når du trykker på 'Enter' Bliver figuren afsluttet automatisk.
- 5. Vælg en ny type fyldesting:

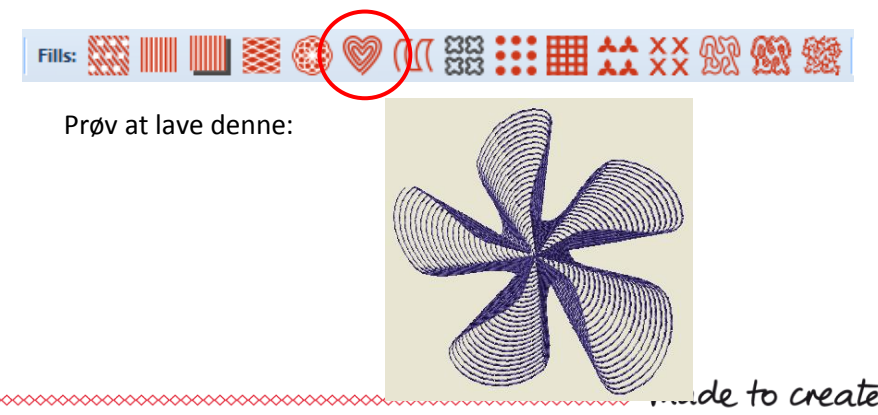

*'Ripple Fill' – Laver et spiralmønster fra centrum på et*

## *'Tripple Outline' – Laver en bredere kontur ved at stingene sys tre gange –anvendes til kraftigere kanter eller detaljer.*

*valgt objekt.*

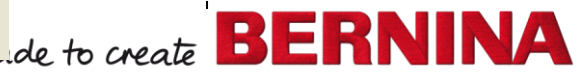

1 (3)

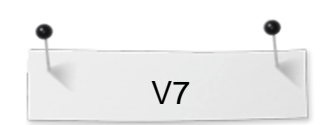

 *BERNINA Embroidery Software Designer Plus* 

#### **Gemme designet:**

 Vælg "File / Save as" og navigér til hvor du ønsker at gemme.

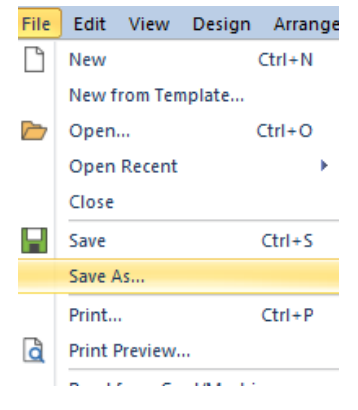

## **Sende broderiet til symaskinen:**

Maskinen skal være tændt hvis USB kablet andvendes. / at USB-stick eller Memory card er isat o s v.

- Klik på 'Write to Card/Machine'.
- I 'Device Selection' vælg dit format/maskine som motivet skal sendes til. Klik på OK.

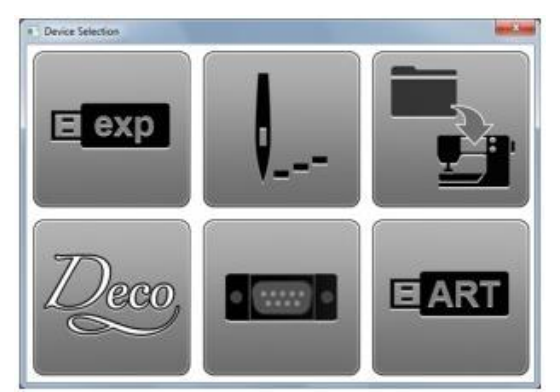

I 'Write Embroidery to Embroidery System'-boksen (Åbner ved visse modeller) kan du vælge om motivet skal;

- sendes til broderimodul
- design card
- USB-stick
- Hvilken mappe du vill gemme i
- Broderes ud direkte m. m.

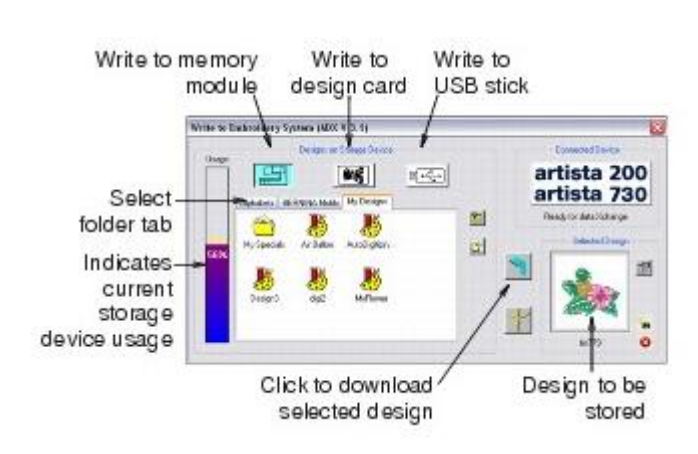

*Tips!*

*Du kan hele tiden følge instruktionerne som vises i 'statuslinjen' – denne findes længst nede til venstre på skærmen.*

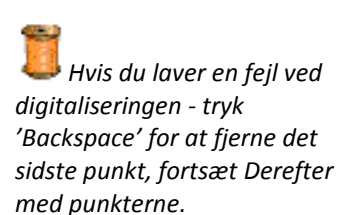

*Eller tryk 'Esc' Hvis du ønsker at fjerne alle* 

*forfra.*

*punkterne, så du kan starte* 

made to create **BER** 

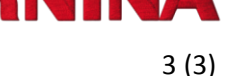

너: